## **Renewing Your Wilmington Symphony Orchestra Season Subscription**

- Go to WilsonCenterTickets.com and then **click My Account.** Log into your account using the email address associated with your account.
- When asked if you'd like to renew your subscription, **click "Yes"**
- **• Verify the number of packages you wish to purchase**, and click "Next." The default number will be the number of subscriptions you had last season.
- You will now see the shows, dates, and times for the shows in the season. **Click "Next" to proceed.**
- The screen will now show the seats held for you on the seating chart. You may need to click the zoom button in the upper right corner of the chart, to find your seats. The seats will have little green tickets on them
	- **• A.** If you would like to keep these seats, scroll down and click "Next."
	- **B.** If you would like to change your seats, click the green ticket icons on your seats to remove. Now, select the new seats you'd like. Available seats are in color, while unavailable seats are grey or x-ed out grey circles. Once you've selected your seats, click "Next."
- You'll now see the items in your Cart. Simply confirm details here, and click "Checkout" to proceed.

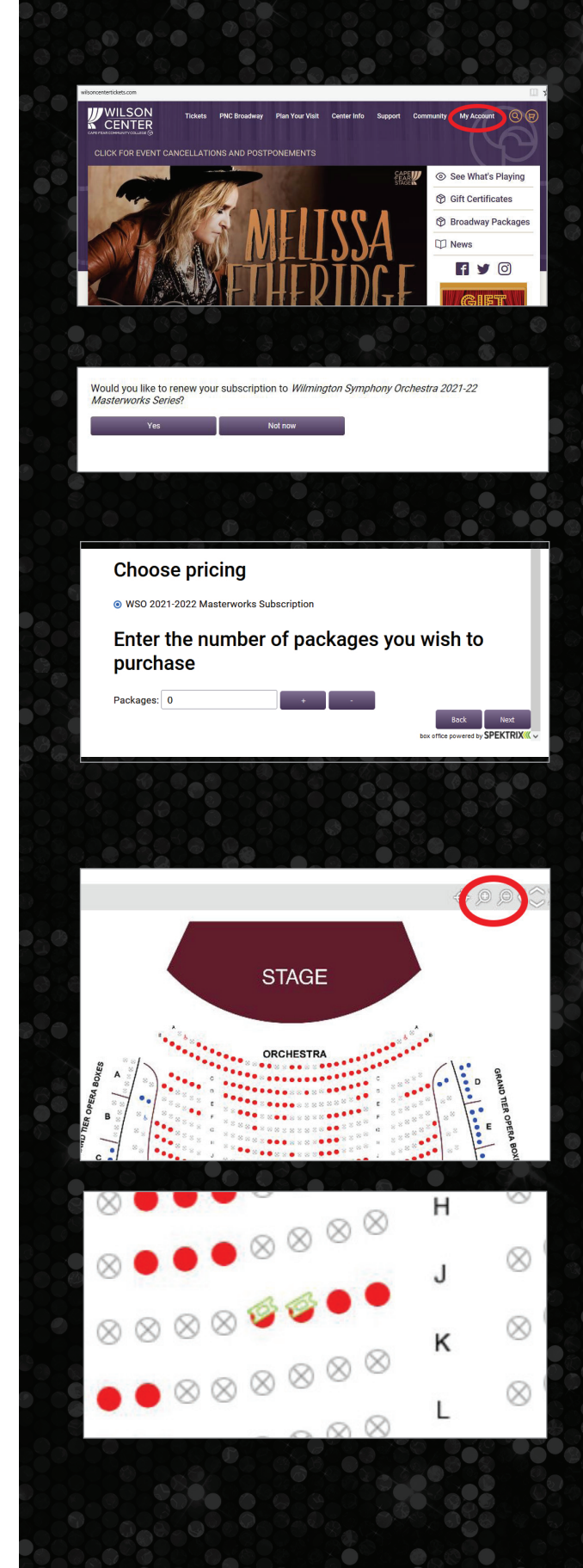